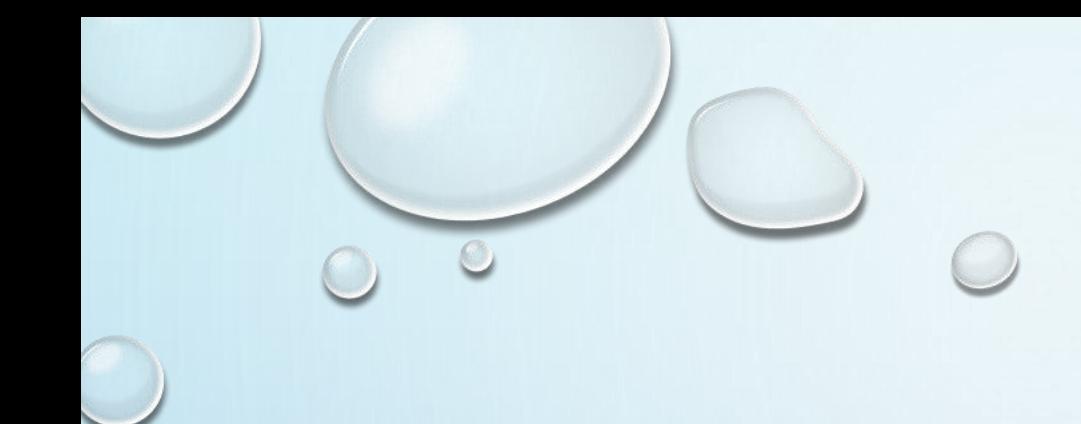

# ACESSO AO BANCO MYSQL COM C# 2010

PROF. ME SÉRGIO CARLOS PORTARI JÚNIOR

VAMOS AMPLIAR NOSSO FORMULÁRIO, ACRESCENTANDO ALGUMAS FUNÇÕES QUE SERÃO CRIADAS EM SEQUÊNCIA.

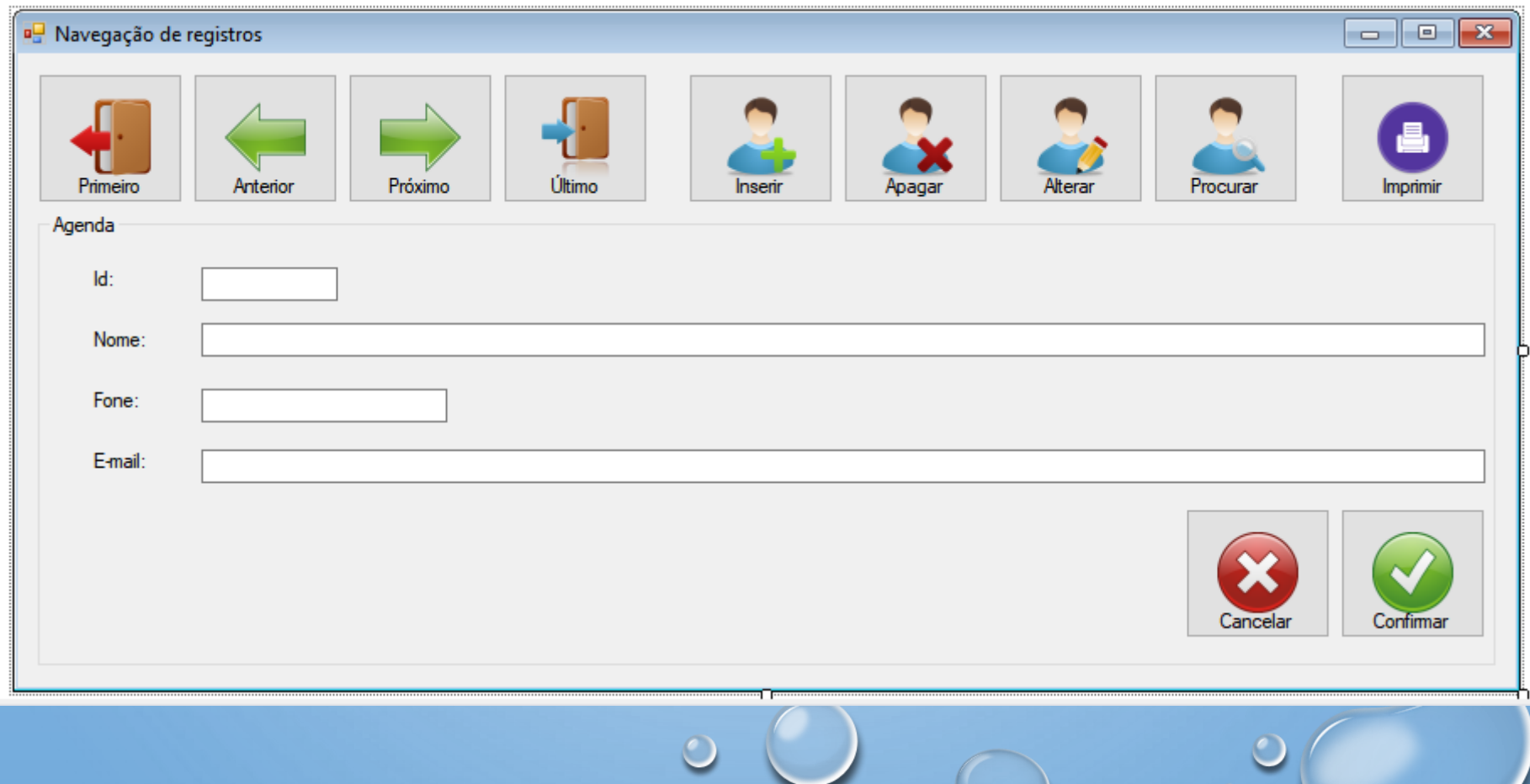

PARA INSERIR UM NOVO REGISTRO IREMOS CRIAR ALGUNS MÉTODOS QUE SERÃO UTILIZADOS POR OUTROS OBJETOS. O BOTÃO INSERIR\_CLICK() TERÁ ESTA APARÊNCIA:

```
private void btn insere Click(object sender, EventArgs e)
    estado botoes(false);
    grp agenda. Enabled = true;
    limpa dados();
    txt nome.Focus();
```
• O OBJETO GRP\_AGENDA É UM GROUPBOX ONDE TODOS OS LABELS, TEXTBOX E OS BOTÕES DE CONFIRMAR E CANCELAR ESTÃO COLOCADOS. ELE INICIA COM ENABLED FALSE, IGUAL O TXTBOX DO ID.

• O MÉTODO ESTADO\_BOTOES(BOOL ESTADO) QUE APARECE NA PRIMEIRA LINHA IRÁ HABILITAR OU DESABILITAR OS BOTÕES NAS SITUAÇÕES DE OPERAÇÕES. O MÉTODO LIMPADADOS APAGA OS CONTEÚDOS DOS TEXTBOX.

private void estado botoes(bool estado)

btn  $ant.Enable d = estado;$ btn primeiro. Enabled = estado; btn  $prox.Enable d = estado;$ btn ultimo. Enabled = estado; btn busca. Enabled =  $estado;$ btn insere.Enabled = estado; btn alterar. Enabled = estado; btn apagar. Enabled = estado;

```
private void limpa_dados()
     txt id. Text = ";
     txt nome. Text = "";
     \text{txt } \text{fone}.\text{Text} = \text{""};txt email.Fext = "";
```
• O BOTÃO CANCELAR, QUANDO PRESSIONADO, DEVE VOLTAR OS OBJETOS AO ESTADO INICIAL E CARREGAR O PRIMEIRO REGISTRO NOVAMENTE.

```
private void btn cancelar Click(object sender, EventArgs e)
    estado botoes(true);
    grp agenda. Enabled = false;
    frm_navegacao_Load(sender, e);
    btn ant.Enabled = false;btn primeiro. Enabled = false;
    txt from e. Enable d = true;txt email.Fnable d = true;
```
ŀ

• O BOTÃO ALTERAR IRÁ FAZER QUASE A MESMA COISA, PORÉM IRÁ EDITAR UM REGISTRO JÁ EXISTENTE.

```
private void btn alterar Click(object sender, EventArgs e)
    estado botoes(false);
    grp agenda. Enabled = true;
    txt_nome.Focus();
}
```
• O BOTÃO PROCURAR TAMBÉM IRÁ HABILITAR QUASE OS MESMOS ELEMENTOS, MAS IRÁ BLOQUEAR OS QUE NÃO SERÃO UTILIZADOS NESTE MOMENTO.

```
private void btn busca Click(object sender, EventArgs e)
    estado botoes(false);
    limpa_dados();
    grp_agenda.Enabled = true;
    txt_email.Enabled = false;
    txt fone.Enabled = false;
    txt nome.Focus();
```
#### • AGORA PODEMOS MOSTRAR O BOTÃO CONFIRMAR QUE IRÁ SERVIR PARA AS 3 FUNÇÕES.

```
private void btn confirmar Click(object sender, EventArgs e)
x
   MySqlConnection cn = bancodedados.fazerconexao();
   MvSalCommand cmd = new MvSalCommand();
    int op = \theta:
    cn.Open():cmd. Connection = cn:
    if (txt fone.Enabled == true)
        if (txt id.Text == "")cmd.CommandText = "Insert into agenda (nome, celular, email) values ('" + txt nome.Text + "','" + txt fone.Text + "','" + txt email.Text + "')";
        else
        ŧ.
            cmd.CommandText = "update agenda set nome = '" + txt nome.Text + "'.celular = '" + txt fone.Text + "'.email = '" + txt email.Text + "' where id = " + txt id.Text:
            op = 1;
        cmd.ExecuteNonOuerv();
        estado botoes(true);
        grp agenda. Enabled = false;
        if (op == 0)btn_ultimo_Click(sender, e);
    ł
   else
```
#### · CONTINUA NO PRÓXIMO...

```
else
    £.
        MySqlDataReader rs:
        cmd.CommandText = "Select * from agenda where nome like '%" + txt_nome.Text + "%' limit 1";
        rs = cmd.ExecuteReader():if (rs.HasRows)
        £.
            rs.read();
            MostraDados(rs);
            estado botoes(true);
            Hab_Primeiro();
            Hab Ultimo();
            grp agenda.Enabled = false;
            txt from. Enable d = true;txt email.Enabled = true;
        P.
        else
        Ł
           MessageBox.Show("O nome " + txt_nome.Text + " não foi encontrado.", "Procurar", MessageBoxButtons.OK, MessageBoxIcon.Exclamation);
            btn_cancelar_Click(sender, e);
        ŀ
    Þ
    cn.Close();
ŀ
```
• PARA O BOTÃO EXCLUIR, A OPÇÃO É MAIS SIMPLES. BASTA O REGISTRO ESTAR NA TELA E ACIONAR O BOTÃO:

private void btn apagar Click(object sender, EventArgs e)

```
\overline{\mathbf{f}}DialogResult opt= MessageBox.Show("Deseja apagar " + txt nome.Text + "?", "Apagar registro", MessageBoxButtons.YesNo, MessageBoxIcon.Question);
    if (opt == DialogResult.Yes)MySqlConnection cn = bancodedados.fazerconexao();
        MySqlCommand cmd = new MySqlCommand();
        cn.Open();
        cmd. Connection = cn:
        cmd. CommandText = "Delete from agenda where id = " + txt id.Text;cmd.ExecuteNonQuery();
        cn.Close();
        limpa dados();
        frm navegacao Load(sender, e);
```
- PARA GERAR RELATÓRIO SERÁ UTILIZADA A BIBLIOTECA ITEXTSHARP, QUE PODE SER BAIXADA NA INTERNET OU NO SITE DO PROFESSOR.
- SIGA OS MESMOS PASSOS QUE FORAM FEITOS PARA INSERIR A BIBLIOTECA DO MYSQLODBCCONNECTOR (DESCRITOS NOS SLIDES DE BANCO DE DADOS – PARTE 1)

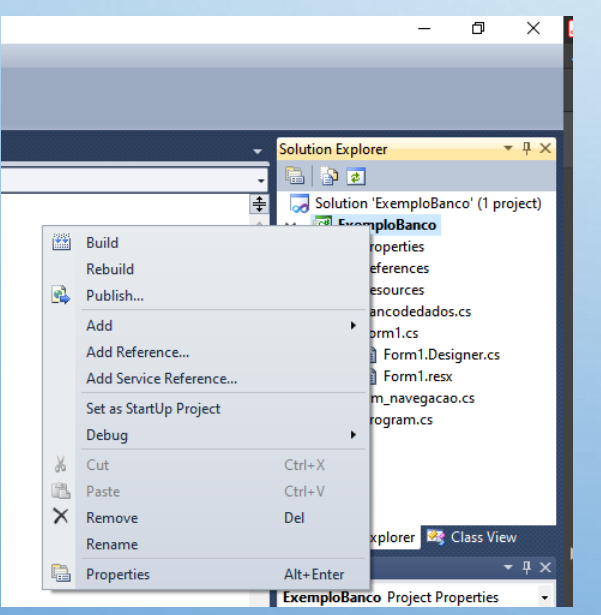

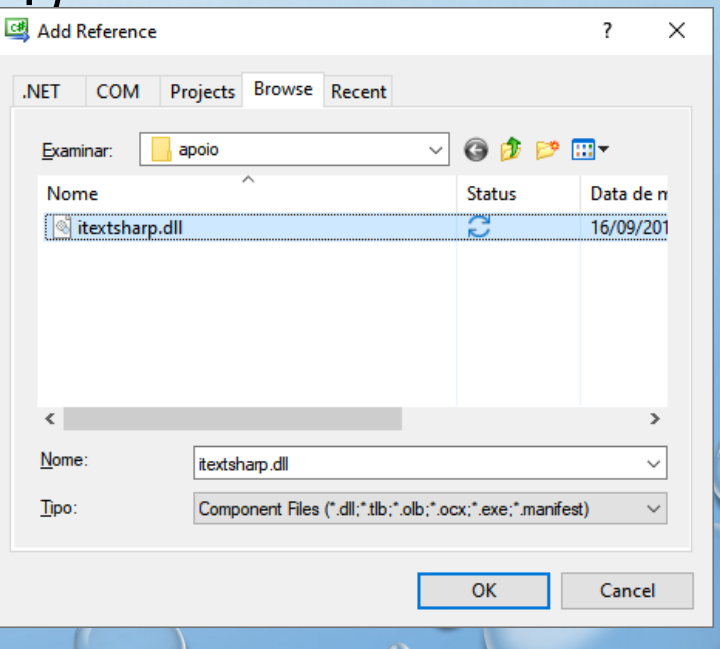

· UMA VEZ INSERIDA A DLL, PRECISAMOS ADICIONAR ALGUMAS REFERÊNCIAS NO NOSSO FORMULÁRIO (LÁ NO INÍCIO) E FAZER O MÉTODO DO BOTÃO RELATORIO CLICK()

using iTextSharp.text; using iTextSharp.text.pdf; using System.IO;

```
private void btn relatorio Click(object sender, EventArgs e)
   arquivo.ShowDialog();
   string ArquivoPDF = arquivo.SelectedPath + "\\Relatorio.pdf";
   Document doc = new Document();
   FileStream fs = new FileStream(ArquivoPDF, FileMode.Create, FileAccess.Write, FileShare.None);
   PdfWriter.GetInstance(doc, fs);
   doc.Open():doc.Add(new Paragraph("Id: " + txt id.Text));
   doc.Add(new Paragraph("Nome: " + txt nome.Text));
   doc.Add(new Paragraph("Tel: " + txt fone.Text));
   doc.Add(new Paragraph("E-mail: " + txt_email.Text));
   doc.Close();
```